January 27, 2008

## L1Cal Pulser Run Procedure

Logging in:

- 1. ssh d0cal@d0ol107.fnal.gov
- 2. cd /home/renkel/prod20/
- 3. ./PulserTool.sh

Running the Pulser:

- 1. Be sure, that there is no beam, and the pedestals are taken.
- 2. Ask DAQ shifter to take CAL and L1CAL crates out of run.
- 3. Start reading events by selecting on the "L1Cal Tool Pulser Diagnostics Main Menu" window: File/Read the Run. On prompt answer 'OK'. The window is shown in Figure 1).
- 4. Wait until see the log message in the "Diagnostics output" window (shown in Figure 2) below) and additional 10 seconds.

## 5. Start Pulser run:

- a. Go to 'Taker'
- b. Select 'Modify/Change trigger'
- c. Go into (partly could be there) online/data/coor/configurations/commissioning/cal/ramps/run1 /pulser\_cal\_runI-pat\_withl1cal\_low-1.0
- d. 'OK'
- e. Press 'start'
- f. Input the name and comments and then "OK" in the main 'taker' window.
- 6. When the rampwatcher shows 32 patterns, first stop the taker (in taker, press "stop") and write comments. Then "OK".
- 7. Save the run by selecting on the "L1Cal Pulser Diagnostics Main Menu" window: Save (maybe type run number)
- 8. Free the trigger on Taker.

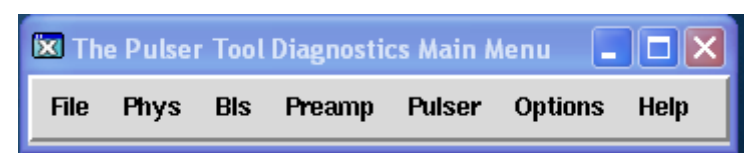

Figure 1) The Pulser Tool Diagnostics Main Menu window

| <b>Ex Diagnostics output</b>                                                                                                    |                                                                                                    |  |
|----------------------------------------------------------------------------------------------------|----------------------------------------------------------------------------------------------------|--|
|                                                                                                    | Welcome to L1Cal Pulser Diagnostics Tool!!!<br>Please, be sure, then there is no beam and the pedestals are taken!!!<br>Select 'File/Read the run' and follow instructions<br>Save the run (File/Save).<br>You will be asked to enter the run number<br>Read it from the taker.<br>Then run the tool by selecting File/Analyze.<br>After you are set, wait for 40 seconds until<br>you get the 'Done!' message in this window.<br>Meanwhile the analysis will be carried out<br>and an e-mail to administrator will be<br>sent. |  |
| blue: failed for at least one, but less, than 6 patterns<br>pink: failed for at least 6, but not all patterns<br>red: failed for all patterns |                                                                                                    |  |
|                                                                                                    |                                                                                                    |  |
|                                                                                                    |                                                                                                    |  |

Figure 2) Diagnostics output window